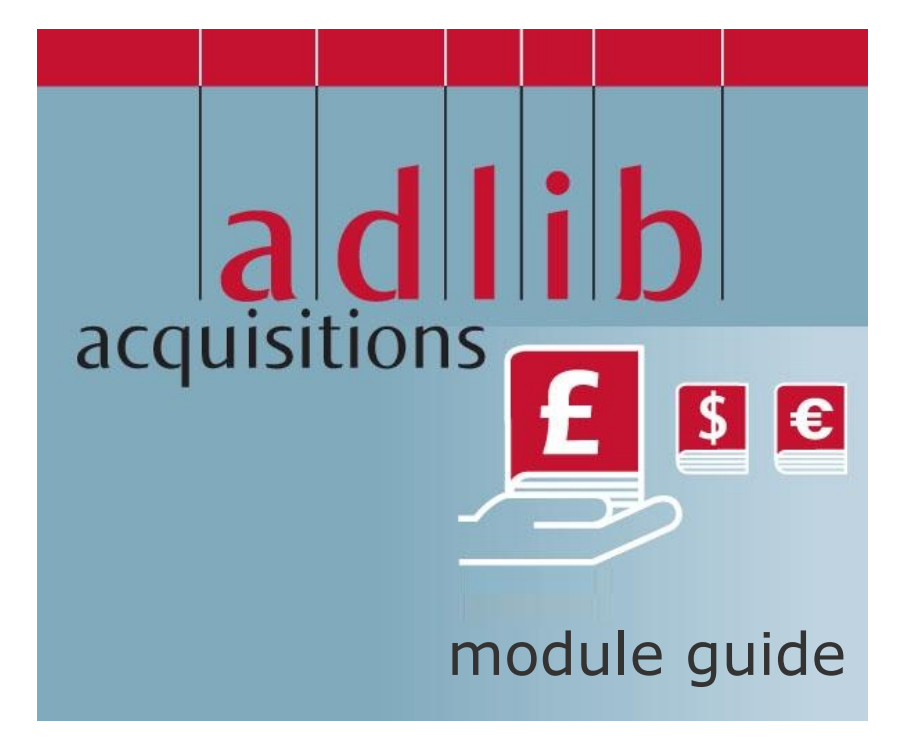

## **Adlib Information Systems**

Copyright © 1992-2006 Adlib Information Systems B.V. ® All rights reserved. Adlib® is a product of Adlib Information Systems B.V. ® Windows is a registered trademark of Microsoft Corporation.

The information in this document is subject to change without notice and should not be construed as a commitment by Adlib Information Systems. Adlib assumes no responsibility for any errors that may appear in this document. The software described in this document is furnished under a licence and may be used or copied only in accordance with the terms of such a licence.

While making every effort to ensure the accuracy of this document, products are continually being improved. As a result, later versions of the products may vary from those described here. Under no circumstances may this document be regarded as a part of any contractual obligation to supply software, or as a definitive product description.

### **CONTENTS**

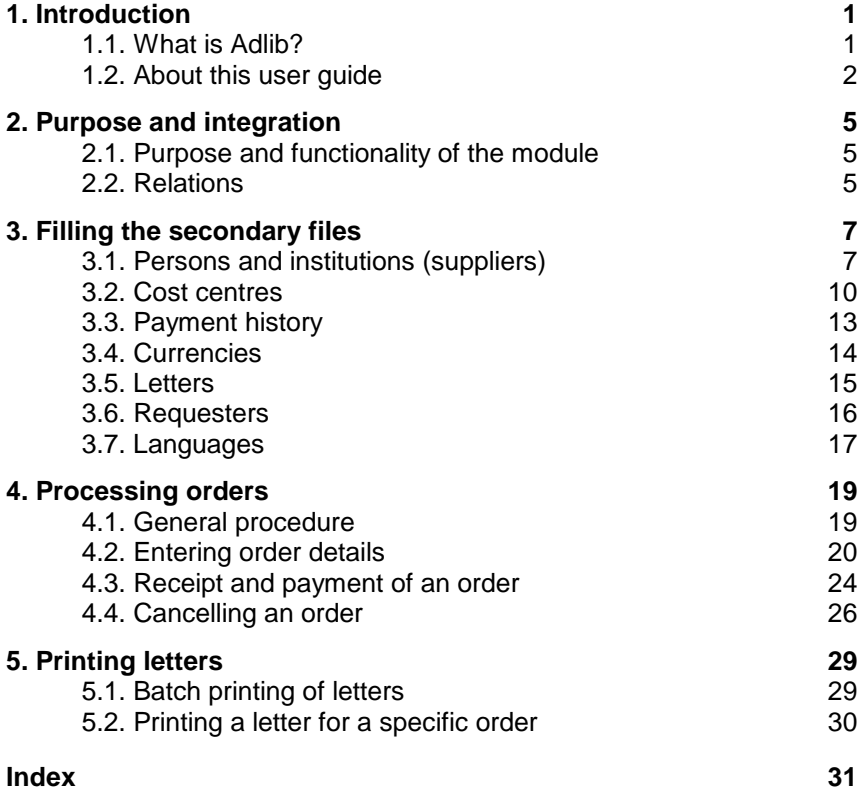

## **1. Introduction**

### **1.1. What is Adlib?**

Adlib is not only the name of our company but we also use it to denote our computer programs, with which you are able to manage large quantities of information in a structured manner.

There is a difference between the Adlib software (programs) and the applications. The **software** contains all code that deals with reading and writing in databases, and all accompanying functionality, and is executed in files with the extension .exe and/or .dll (and some peripheral functionality in bin files). This software has been designed especially for the management of data from libraries, museums, archives and similar institutions.

The Adlib **applications** consist of databases and user interfaces (tab sheets with fields, for instance) – really only a collection of data – of which the software creates a usable program.

This structure makes it possible for you to install new software regularly, which contains new functionality, while nothing changes in your application (which you may have customized yourself). That is why your software can be upgraded regularly to a new version number (e.g. 6.0) when you install a new release, whilst your application version always remains the same (e.g. Museum Plus 2.0.1).

Adlib is structured much like a card tray, with related data (e.g. from a magazine) being stored together. In Adlib however, the equivalents of cards are called records. A collection of records is referred to as a database rather than a card tray, and a subset (partial collection) of a database a dataset. In an application you can fill or edit such a database or dataset.

Data is entered and per subject presented on forms on tab sheets (screens), but is part of one and the same record.

So called indexes are used so that data can be retrieved as quickly as possible; indexes are alphabetical or numerical lists of terms with a link to the record in which such a term occurs. You can search and sort, display, print and/or store the results in different ways.

> Adlib has an exceptionally flexible structure. With the so called Adlib tools, the system can easily be adapted to meet customers' wishes and requirements. For example, customers can themselves choose what data is to be stored, and how the data

is to be displayed. You can also choose for which data indexes are to be made, and in what way these indexes are to be made accessible. (There are separate manuals for the tools available.)

When you buy Adlib software, you'll also get one or more applications, depending on your licence. An application is sometimes subdivided into various modules, each of which represents a separate aspect of the activities in your library. Adlib Library is released as a standardized application. Each application minimally contains a module to describe materials from the catalogue and search for those descriptions. Extra modules may have been added, for instance for extensive serials management, and a module that visitors to the library can use to search the catalogue, and/or a module to register acquisitions. These and similar modules are extra, and have to be purchased separately from the catalogue module.

### **1.2. About this user guide**

In this manual we assume you are familiar with the Adlib software. If you are not, we advise you to read the general Adlib User Guide for information about the functionality of the Adlib software, such as searching, using menus, entering data, and editing and printing. The module guide before you describes some specific aspects of the Acquistions module for Adlib Library, that need further explanation. See the contextual help in the application itself (**F1**), for a description of the fields; a number of fields though, will also be discussed in this guide. Although the Acquisitions module can be used as a stand-alone application too, in this manual we assume that you use the module as a component of the integrated Library application.

Since there are still variations within module or application versions, and because different version numbers do not necessarily mean big application differences, this manual has not been written for one particular version number; that is why it is possible that fields and/or tabs discussed in this guide, are not present in your application, or that fields appear on a different tab.

### *Adlib Acquisitions Module Guide Introduction*

To distinguish between descriptive text and text that you see on screen, different typefaces have been used.

- Text that is displayed on screen and used in menu titles and on buttons is in italic type, e.g.: *Full catalogue Combine Next*
- Text that you type in yourself is printed in monospace type, like that produced with a typewriter, e.g.: You typed this yourself...
- Keys on your keyboard are indicated with a wide, bold font, corresponding with what is printed on the keyboard, e.g.: **Enter Page Down F1** (Help) Sometimes, you have to press two keys 'simultaneously'. This is indicated by a hyphen between the two key names. In this case, you should press the first key and then the second key, keeping the first key pressed down, e.g.: **Ctrl-C**

Remarks and warnings are printed in a frame like this, or just as an indented paragraph.

The way screen shots in this manual are displayed might differ from the display on your own monitor, depending on your Windows version and monitor screen resolution.

## **2. Purpose and integration**

### **2.1. Purpose and functionality of the module**

With the Acquisitions module you can expand your Library application to register and manage orders of catalogue items. It concerns orders for books, serials or audio-visual materials.

The Acquistions module allows you to easily manage the entire ordering process:

- creation and printing of orders;
- allocation of item costs to cost centre fund accounts:
- checking-in of received items;
- chasing of late deliveries;
- cancellation of orders and printing of cancellation letters;
- recording of payments;
- management of cost centre fund accounts.

And of course, in this module you can use all functionality that is available to you in every Adlib application, for instance for advanced searching via the search language, or for printing with the *Print wizard*.

### **2.2. Relations**

The Acquisitions module is one of the integrated modular components of the Adlib Library application. Aside from the catalogue management offered by the main application, you may also use modules for serials management, loans and the public access catalogue. These modules and applications are linked on database level. This means for example that your data-entry in Acquisitions is validated against the thesaurus in your application, where necessary, and that existing titles, suppliers and requesters can be retrieved quickly by means of diverse characteristics.

The main database in this module is the *Orders* file. The *Orders* file is supported by a number of supplementary files containing data on suppliers, cost centres, currencies, standard letters, language-specific texts and requesters. Those secondary files are shared with the other modules through links, so that you only need to enter personal details or other shared data once in the integrated application. These links operate as follows:

- The *Orders* file is linked to the catalogue via the *Title* field. This means that for an order, you can search the catalogue for the desired title, through this field; and if that title has not yet been registered there, then you can create a new catalogue record instantly. This way, you can access bibliographic data of registered catalogue titles from all modules: a title needs to be registered only once.
- The *Requester* file is the same database as the *Borrowers* and *Readers* files in the Loans and Serials modules, respectively. Therefore a name and its details, which have been registered in this database, can be retrieved in all modules quickly. This way, requesters can be notified of the reception of items they ordered, for example.
- The secondary files *Persons and institutions (suppliers)*, *Cost centres*, *Payment history*, *Currencies*, *Letters*, *Requesters* and *Languages* are shared with the Serials module.

# **3. Filling the secondary files**

After installing the Acquisitions module into your Library application, and before you start registering orders, you must first fill the secondary files (*Persons and institutions* up to and including *Languages*) as much as you can with standard data from your order administration, if that hasn't been done already.

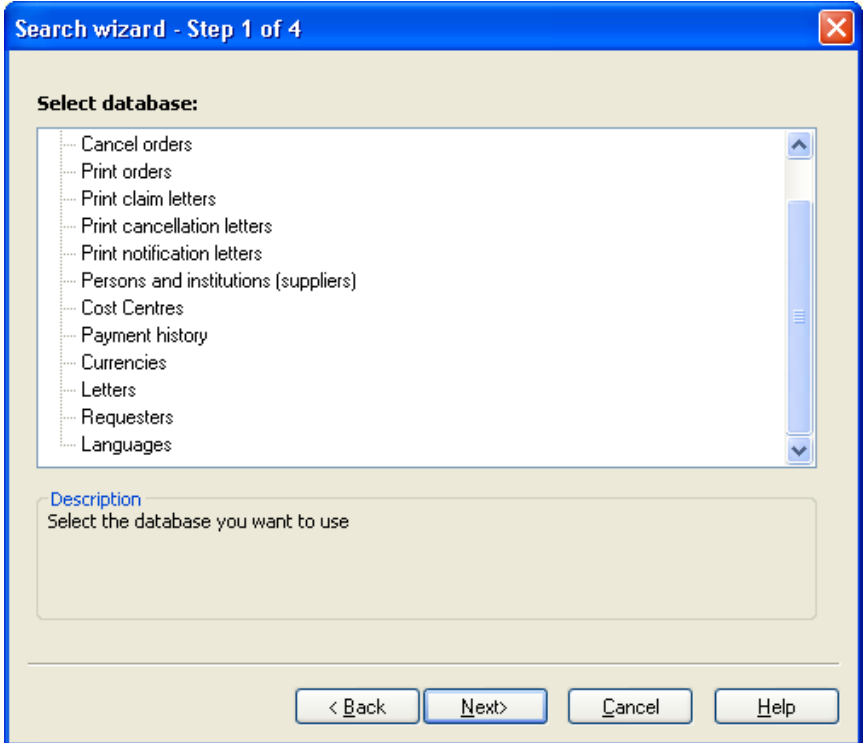

*Figure 3.1: Fill the secondary files (*Persons and institutions *up to* Languages*) before you start registering orders.*

### **3.1. Persons and institutions (suppliers)**

In this file you create records with supplier details. These are the same suppliers as used in the Serials module. A name record in the *Persons and institutions* database which is also used in catalogue management, is recognized as a supplier by the Acquisitions module if you select the *supplier* domain from the *Name type* drop-down list. Before you enter new suppliers, first check whether the supplier isn't already known in the database.

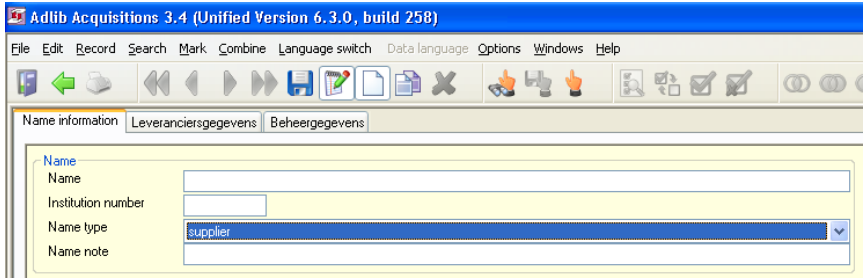

*Figure 3.2: Make this name record a supplier.*

If you enter a valid e-mail address in the *E-mail* field, then after saving the record, *mailto:* is automatically placed in front of it, and the address will be underlined. If you then click the address, your e-mail program will be opened and you can immediately write and send an e-mail. Note that in Adlib Acquisitions modules 3.4 and older, e-mail is not yet used automatically for digitally sending letters.

On the *Supplier details* tab you can enter other details of the supplier, as well as link to the letters to be used.

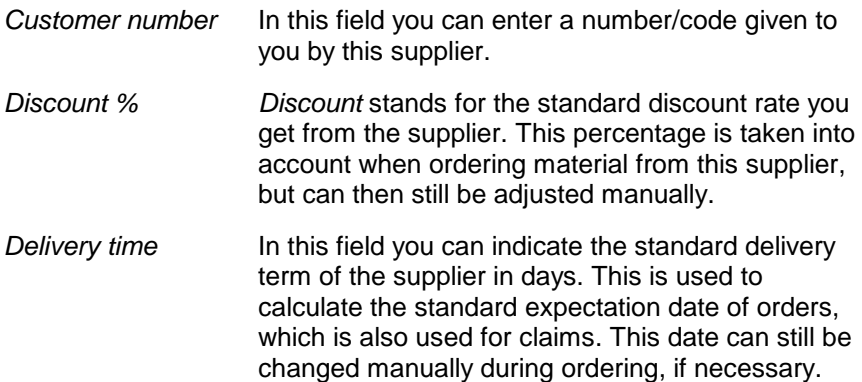

*Language* In *Language*, you can indicate in which language changeable texts in the letters to the supplier are to be written. This is independent from the fixed texts in the letters which you link to this supplier. The *Language* specifies the language in which the headings for fields (e.g. *Title:*, and *Our reference*) are printed. These terms are retrieved from the *Languages* file.

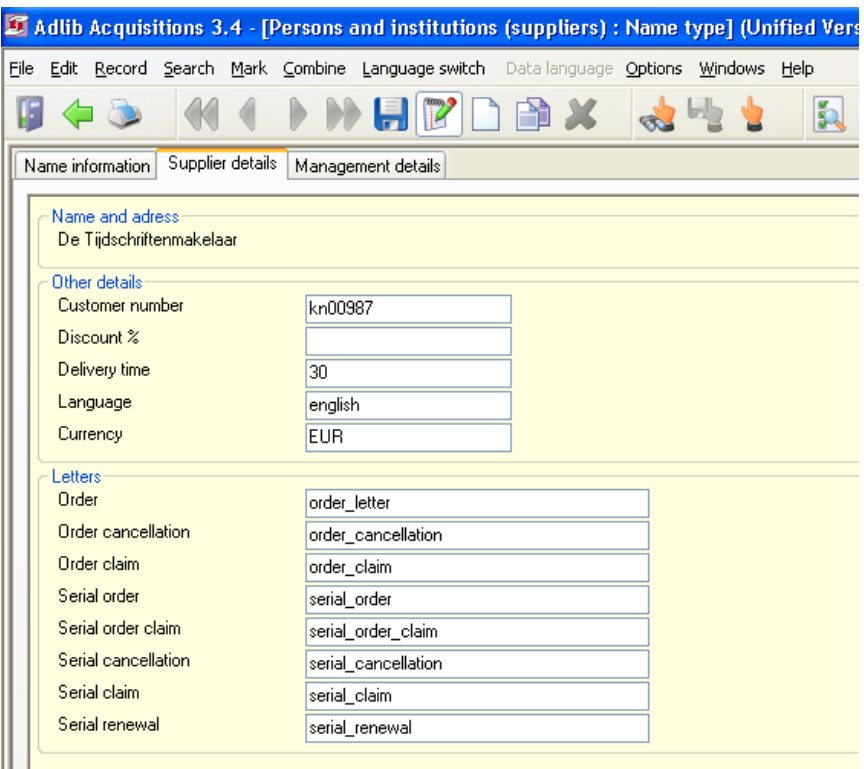

*Figure 3.3: An example of a filled in* Supplier details *tab.*

*Currency* Here, enter the currency to be used for the supplier, for example euros. These currencies have been, or should be, registered in the *Currencies* file. In the current field, press Shift+F4 to search that database, or to create a currency in *Filling the secondary files Adlib Acquisitions Module Guide*

there. If you leave this field empty, a default value will be filled in when you save the record.

Letters **In the Letters** field group you can indicate which letters are to be used for this supplier. When letters are printed (via *Step 1* of the *Search wizard*) the supplier name is used to retrieve and print the appropriate letter body texts. On the current tab in the different letter fields, fill in the names of letters from the *Letters* file. You can search for existing letters via **Shift+F4**, or create a new letter record in that database via **F10**.

### **3.2. Cost centres**

The *Cost centres* database contains the name of, and budgetary totals for a specific cost centre. A cost centre may be a department, or it can be used to control the budget for one specific material. This file is shared with the Serials module.

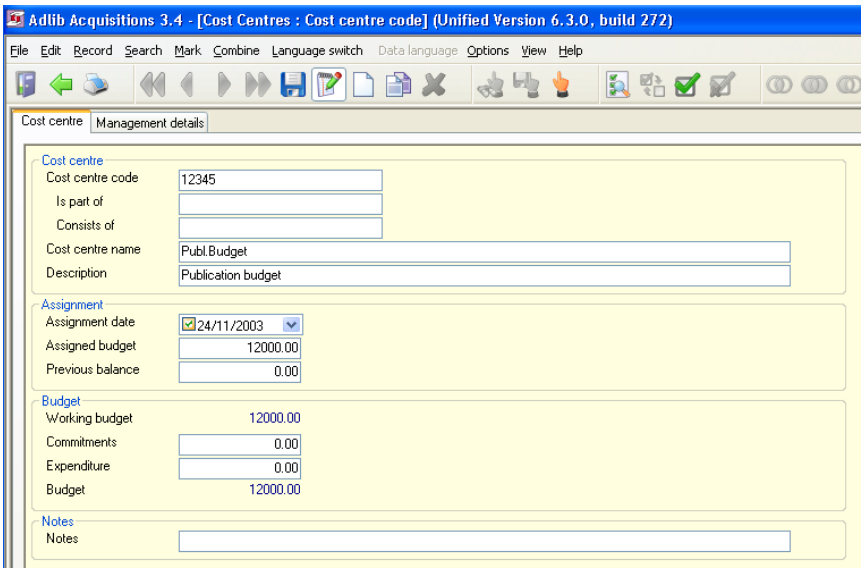

*Figure 3.4: In* Cost centres *you manage your budgets.*

If you have filled in the *Assigned budget,* Adlib will calculate the amounts for *Working budget, Expenditure* and *Budget* using the amounts booked

to the cost centre, for paid orders and subscriptions. All outstanding commitments and expenditures will be automatically updated. If you place an order and know (approximately) what it is going to cost, this will be booked as a commitment and processed in the (balanced) budget.

On the *Cost centre* tab you'll find the following fields:

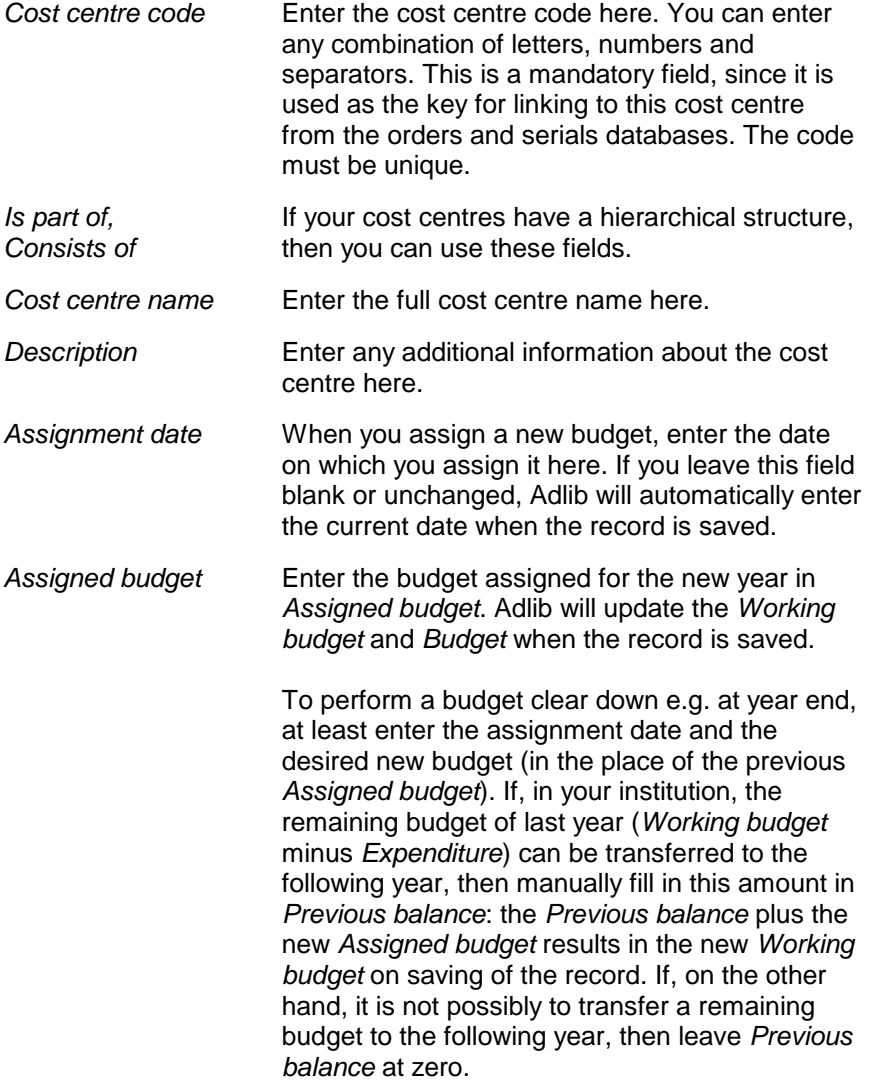

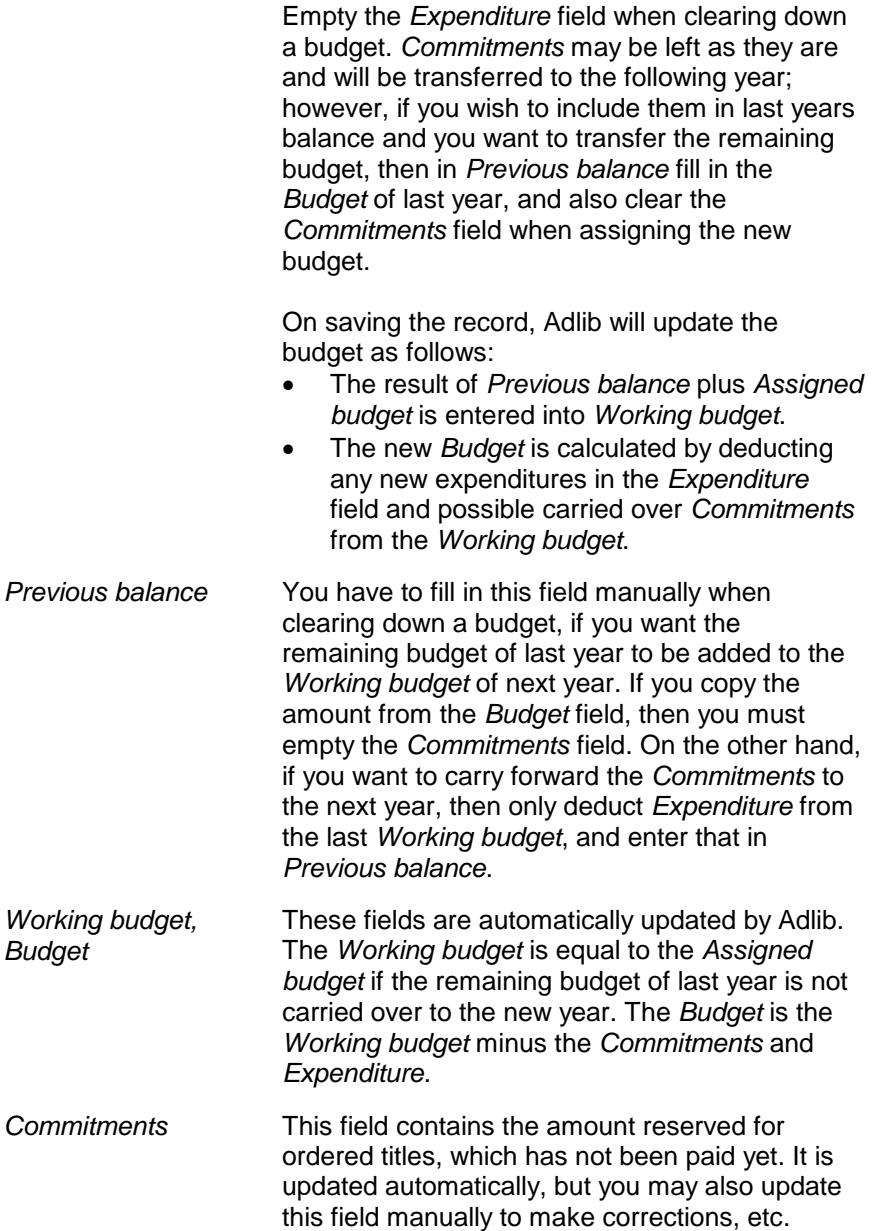

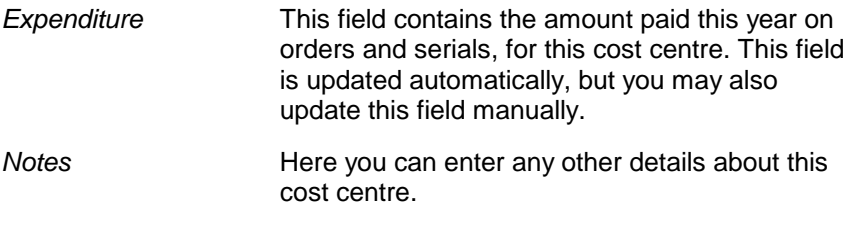

### **3.3. Payment history**

Every time, after placing an order (in *Orders*), and after payment (in *Orders receipts and payment*), in the *Payment history* file automatically a record is created in which the budget change for the order is registered. This means that after placing an order, a payment history record will be created with a positive amount in the *Commitment* field, and zero in the *Expenditure* field if you haven't paid anything yet. After paying the order, again a payment history record will be created in which (e.g. on full payment) the negative amount can be seen in the *Commitment* field, because your commitments have reduced with payment, and the same full, now positive amount can be found in the *Expenditure* field.

Adlib generates this data automatically, you cannot edit it.

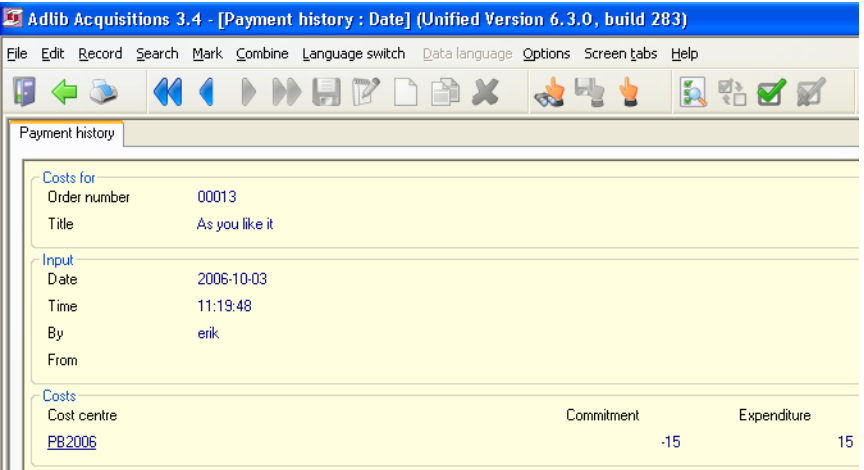

*Figure 3.5: Per ordered title, every change in the commitments and payments is automatically registered in* Payment history*.*

### **3.4. Currencies**

In the *Currencies* file, you have to create records for each monetary unit in which you may have to pay orders.

On the *Currency data* tab of a currency record, fill in the standard monetary unit code for the currency, the full name, the exchange rate to your own currency, and the date on which that exchange rate was set. The exchange rate has to be set, so that the accounting of the cost centres can be done in one and the same currency (your own currency).

The *Currencies* file is shared with the Serials module.

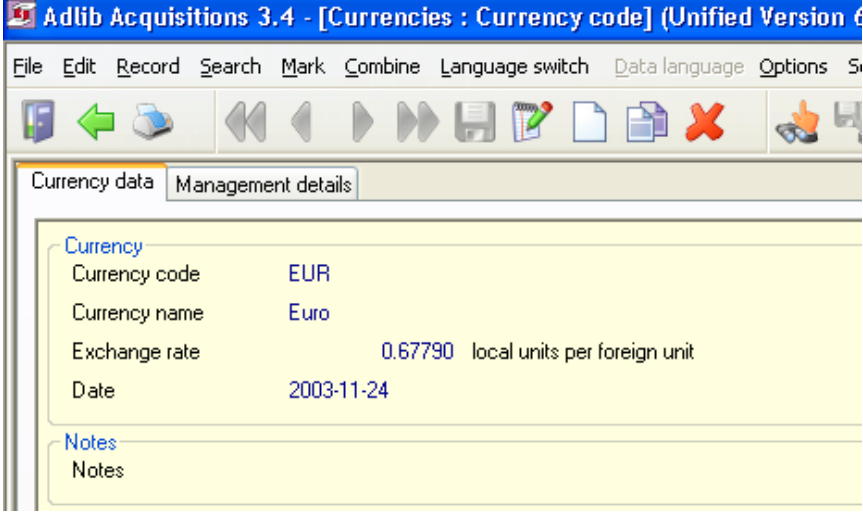

*Figure 3.6: The definition of euro's and the exchange rate to pound sterling, for English users: 1 euro = 0.67790 pound sterling.*

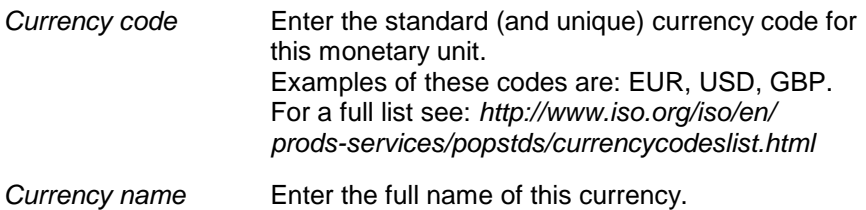

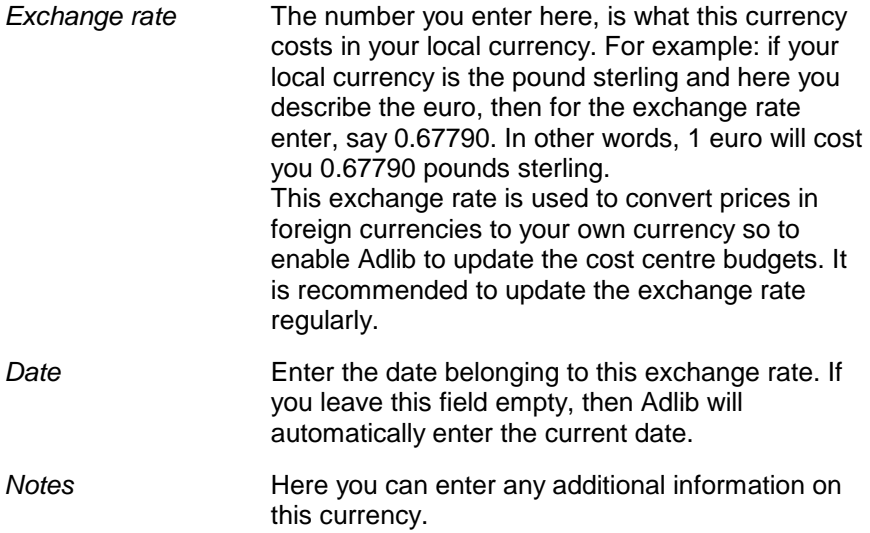

### **3.5. Letters**

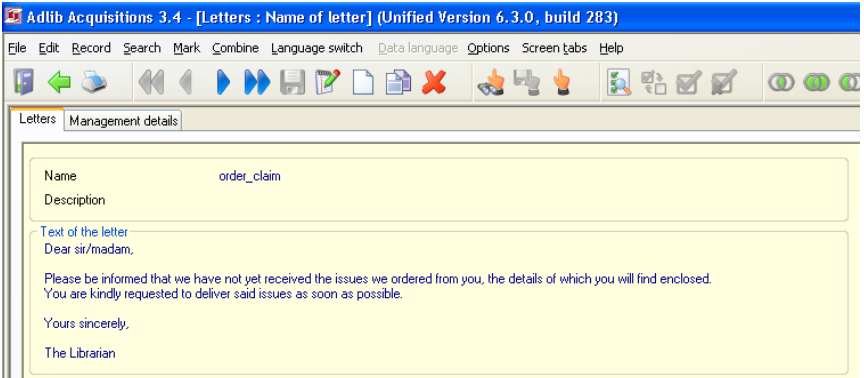

*Figure 3.7: An example of an order claim letter.*

In the *Letters* file you can store body texts of letters. These can be used by Adlib later on, when printing letters.

In the *Persons and institutions* file, you specify per supplier which letter must be used for which type of action.

The *Letters* file contains a number of standard letters (which you may edit to your liking), but you can also write your own letters from scratch or create a letter specific to an individual supplier.

All the letters available here can be used in the Serials module as well. Adlib will merge the specific data (personal or company names, title of the ordered publication, etc.) with the body text when the letter is printed.

Translations of labels that Adlib uses in letters (e.g. the *Number* label), can be managed in the *Languages* file.

### **3.6. Requesters** Adlib Acquisitions 3.4 - [Requesters: Name] (Unified Version 6.3.0, build 285) File Edit Record Search Mark Combine Language switch Datalanguage Options Screentabs Help 日有心 NHYDAX 12 电电 克乳子区  $\circledcirc$ Address Letters Management details Name and number $b002$ **Borrower no** Site main Degenhart Drenth, Bert Name Title Initials Class / department management Borrower category staff Registered since 02/12/2003 Image Home address-Address Reactorweg 291 3542 AD Post code City Utrecht Country Netherlands **Birth date** Telephone Fax E-mail address E-mail address mailto:info@adlibsoft.com Work address Work address Telephone Fax Alternative numbers Alternative number type Number Comments and message Notes Message Message status

*Figure 3.8: An example of a filled in* Address *screen tab.*

The *Requesters* file is one and the same file as the *Borrower* database (in the Loans module) and the *Readers* file (in the Serials module): personal details registered here, are shared between these modules. In the Acquisitions module this data is used when printing order notification letters for the requester of an order.

If you enter a valid e-mail address in the *E-mail* field, then after saving the record, *mailto:* is automatically placed in front of it, and the address will be underlined. If you then click the address, your e-mail program will be opened and you can immediately write and send an e-mail. Note that in Adlib Acquisitions modules 3.4 and older, e-mail is not yet used automatically for digitally sending letters.

On the *Letters* tab you can link letters for specific actions to a requester. Since these letters are used in both the Acquisitions and the Loans module, you can see all of them here, but in the Acquistions module only the *Order notification* is relevant; the other four letters are intended for loans management. When filling in a field, you can look up an existing letter name via the *Linked record search screen* (**Shift+F4**).

If you leave fields empty, then those fields will be filled automatically with names of appropriate default letters when the record is saved.

| Adlib Acquisitions 3.4 - [Requesters: Name] (Unified Version 6.3.0, build 285) |                                                                                  |       |  |  |
|--------------------------------------------------------------------------------|----------------------------------------------------------------------------------|-------|--|--|
| Eile<br>Edit                                                                   | Record Search Mark Combine Language switch Datalanguage Options Screen tabs Help |       |  |  |
|                                                                                | <b>INHY DAX</b><br>克特区对<br><b>A</b>                                              |       |  |  |
| Letters<br>Address<br>Management details                                       |                                                                                  |       |  |  |
| <b>b002</b>                                                                    | Degenhart Drenth, Bert                                                           | staff |  |  |
| Letters                                                                        |                                                                                  |       |  |  |
| First reminder                                                                 | reminder1                                                                        |       |  |  |
| Second reminder                                                                | reminder <sub>2</sub>                                                            |       |  |  |
| Third reminder                                                                 | reminder3                                                                        |       |  |  |
|                                                                                |                                                                                  |       |  |  |
| Order notification                                                             | order notification                                                               |       |  |  |
| Reservation notification                                                       | reservation nofication                                                           |       |  |  |
|                                                                                |                                                                                  |       |  |  |

*Figure 3.9: The standard letters linked to this requester.*

### **3.7. Languages**

The *Languages* file contains one or more language records (one record per language), each with a list of terms in that language: these terms are used as labels for variable data in to be printed letters in that language. So you only need records for the languages in which you want to able to print letters.

A letter to a supplier will be printed in the correct language automatically if in the *Persons and institutions* file with the particulars of that supplier, you indicated which language record (in the *Language* field) must be used for the letters.

In the *Letters* file, the fixed texts in a letter record have been written in

one language. You've probably already linked the proper letter records to each supplier, meaning: you linked English letter records to suppliers in England and other English speaking countries, and maybe Spanish letter records for your Spanish or selected South American suppliers.

| Adlib Acquisitions 3.4 - [Languages: Language] (Unified Version 6.3.0, build 285) |                                                                                      |                                                |  |
|-----------------------------------------------------------------------------------|--------------------------------------------------------------------------------------|------------------------------------------------|--|
| Eile                                                                              | Edit Record Search Mark Combine Language switch Datalanguage Options Screentabs Help |                                                |  |
|                                                                                   | NHYNAX                                                                               | R & Y                                          |  |
| Language<br>Management details                                                    |                                                                                      |                                                |  |
| Language<br>Language<br><b>Notes</b>                                              | nederlands                                                                           |                                                |  |
| Translations<br>Customer number                                                   | Klantnummer                                                                          | Koers<br>Currency rate                         |  |
| Subscription number                                                               | Abonneenummer                                                                        | Subtotal<br>Subtotaal                          |  |
| Title                                                                             | Titel                                                                                | Due date<br>Verwachtingsdatum                  |  |
| No. of subscriptions                                                              | Aantal abonnementen                                                                  | Requester<br>Aanvrager                         |  |
| Price                                                                             | <b>Priis</b>                                                                         | Notification date<br>Attenderingsdatum         |  |
| Order number                                                                      | Bestelnummer                                                                         | Claims date<br>Reclameringsdatum               |  |
| Order date                                                                        | Orderdatum                                                                           | Received<br><b>Ontvangen</b>                   |  |
| Supplier                                                                          | Leverancier                                                                          | Paid<br><b>Retaald</b>                         |  |
| Discount                                                                          | Kortina                                                                              | Fully paid<br>Volledig betaald                 |  |
| Status                                                                            | <b>Status</b>                                                                        | Cost centre<br>Kostenplaats                    |  |
| Cancelled                                                                         | Geannuleerd                                                                          | Commitment<br>Verplichting                     |  |
| <b>Cancellation date</b>                                                          | Annuleringsdatum                                                                     | Total value<br>Totaal waarde                   |  |
| Number of copies                                                                  | Aantal                                                                               | Total discount<br><b>Totaal korting</b>        |  |
| Unit price                                                                        | Prijs/stuk                                                                           | Total commitments<br>Totaal verplichting       |  |
| Extra                                                                             | Extra                                                                                | <b>Onze referentie</b><br><b>Our reference</b> |  |
| Currency                                                                          | Valuta                                                                               | Publisher                                      |  |
| ORDER LIST                                                                        | *** ORDERLIJST ***                                                                   |                                                |  |

*Figure 3.10: The Dutch language record of translations of labels which are used in letters.*

## **4. Processing orders**

### **4.1. General procedure**

After filling the secondary files (which you do before you first start working with the Acquisitions module), you can begin processing orders:

- 1. Enter one or more orders, in the *Orders* file. Do not simply enter titles manually for the items you wish to order: first check via **Shift+F4** whether the title is already present in the catalogue, and then choose that one. This way, you avoid the creation of duplicate records in the catalogue.
- 2. After one or more orders have been entered, an order letter can be printed for each order. You can print letters from *Step 1* in the *Search wizard*.
- 3. When ordered items arrive, you check them in and pay for them. You do this via the *Orders receipts and payment* option. You can then also print notification letters for requesters.
- 4. If an item fails to arrive by the date it is expected, you can print a claim letter for it, again via *Step 1* in the *Search wizard*.
- 5. If an ordered item is not deliverable, you can cancel the order via the *Cancel orders* option in the *Search wizard*. Also if you just change your mind about an order, then you can cancel it and print a cancellation letter for it.

### **4.2. Entering order details**

Open a new record in the *Orders* file and fill it in as completely as possible.

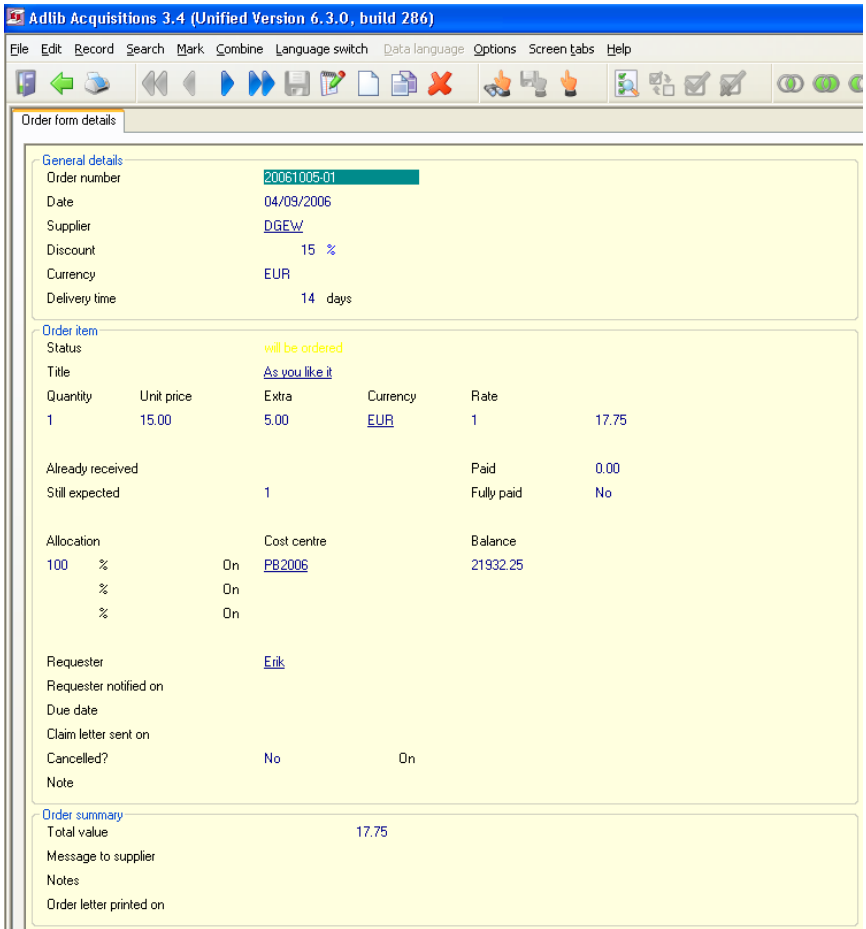

*Figure 4.1: An example of a filled in order record.*

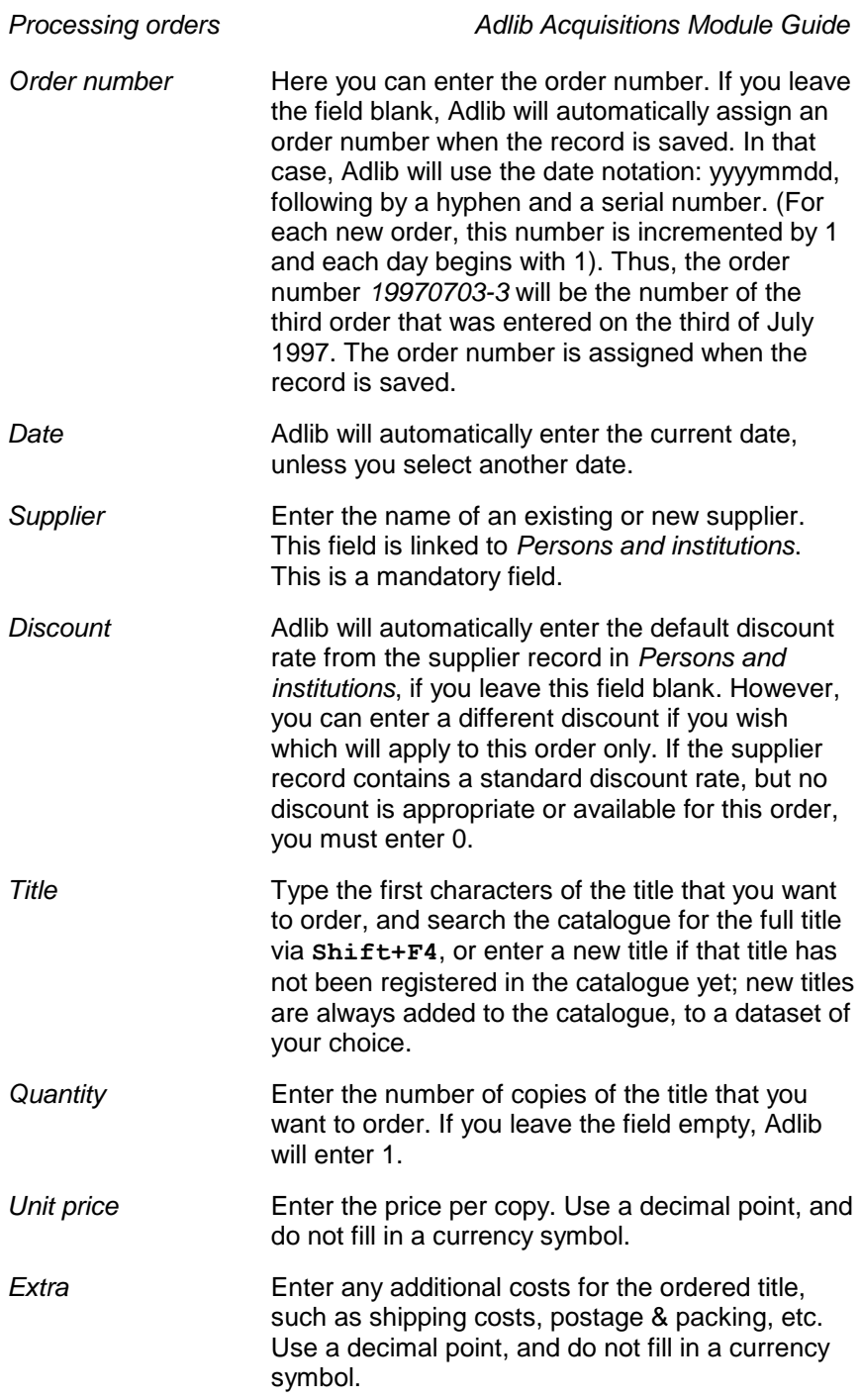

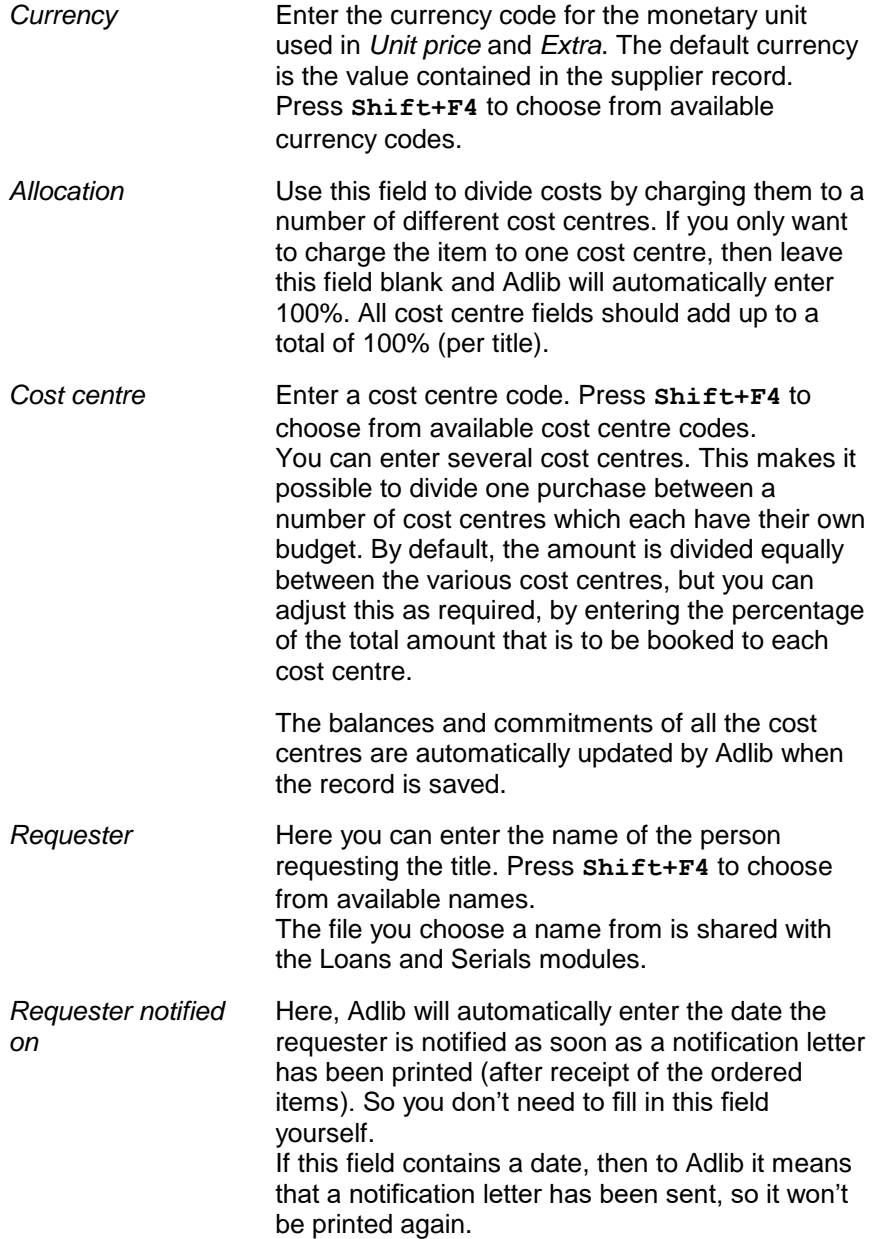

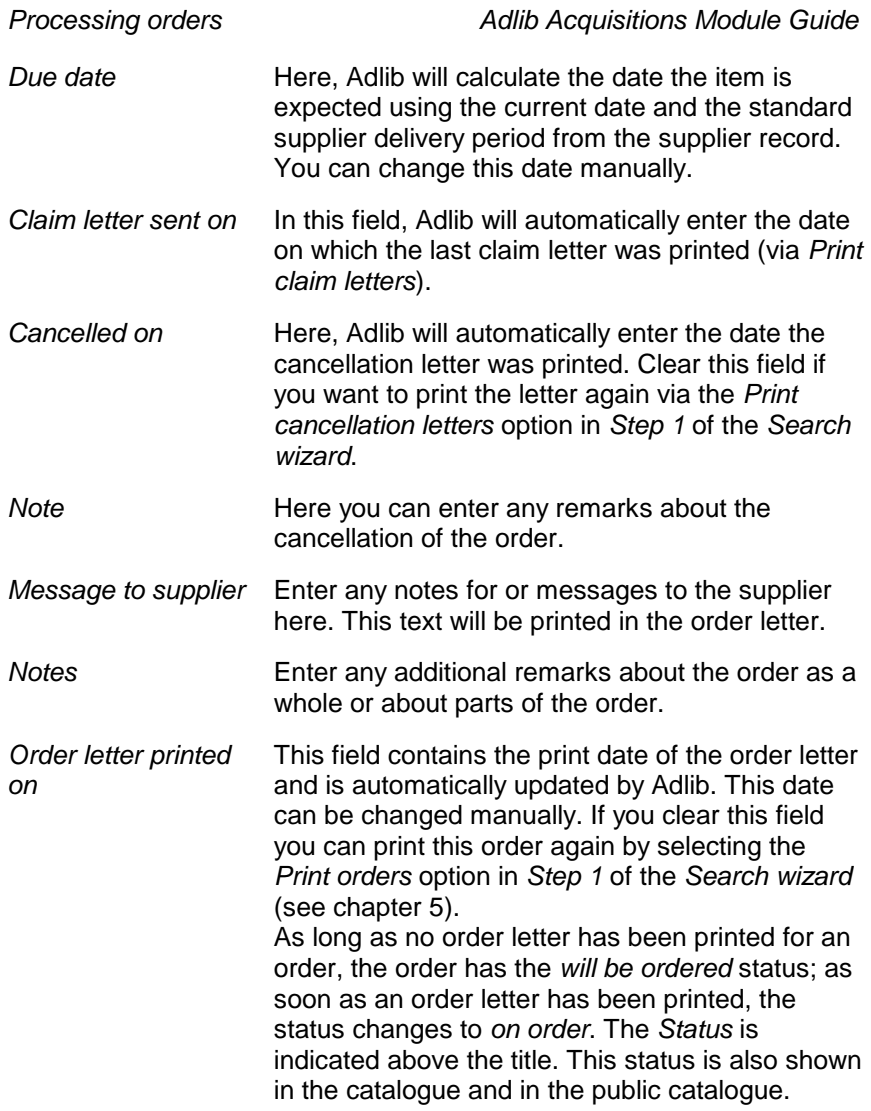

### **4.3. Receipt and payment of an order**

You can receive and pay for (items of) an order with the *Orders receipts and payment* option in *Step 1* of the *Search wizard*. Then search for the proper order record, and open it for editing.

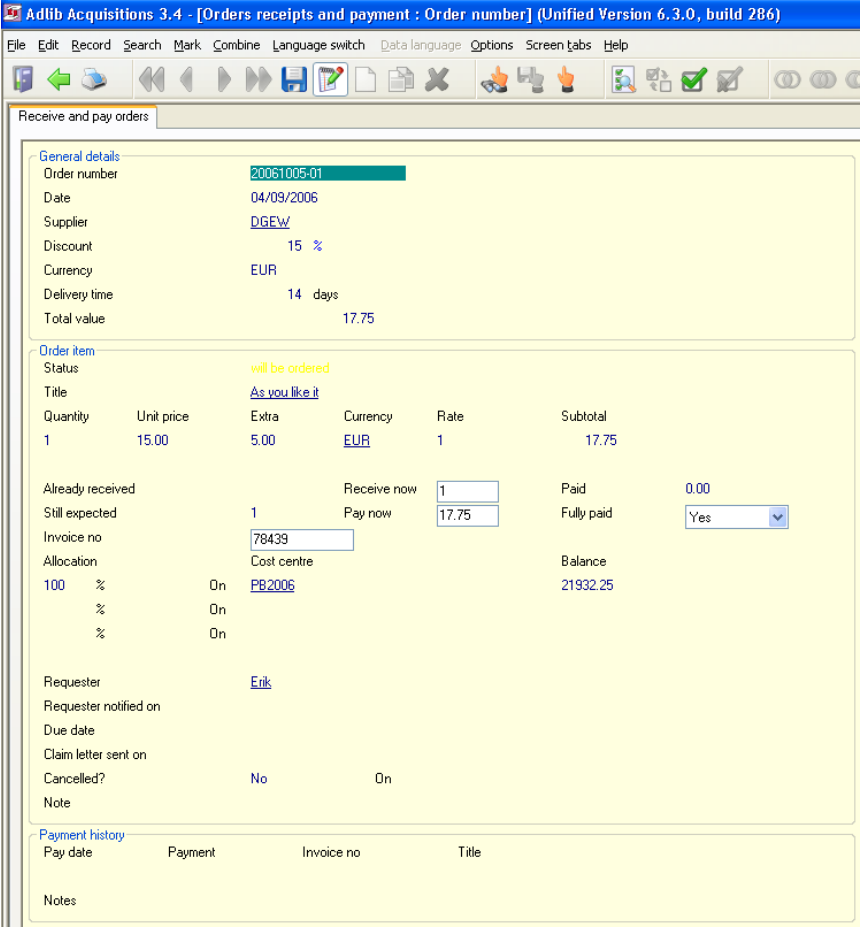

*Figure 4.2: Confirming the receipt, and registering your payment.*

You can only edit the following fields on this screen tab: *Receive now*, *Invoice no*, *Pay now* and *Fully paid*. And via the underlined title you can edit the title record in the catalogue.

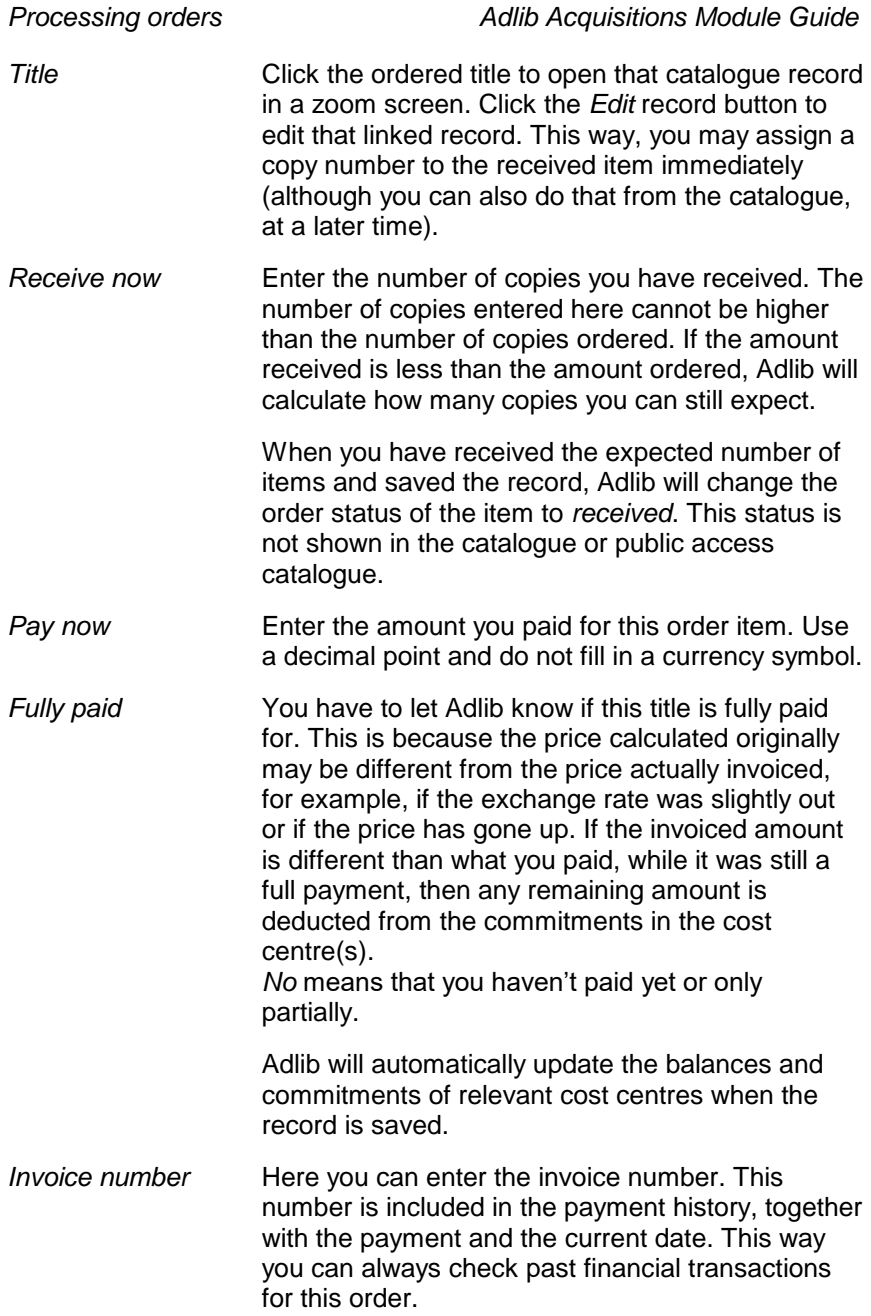

### **4.4. Cancelling an order**

If you cancel an ordered item, you cannot undo the cancellation. The only solution is to order the item again.

To cancel an order, first select the *Cancel orders* option in *Step 1* of the *Search wizard*. Then search for the desired record and open it for editing. Finally, set the *Cancelled?* field to *Yes* and save the record.

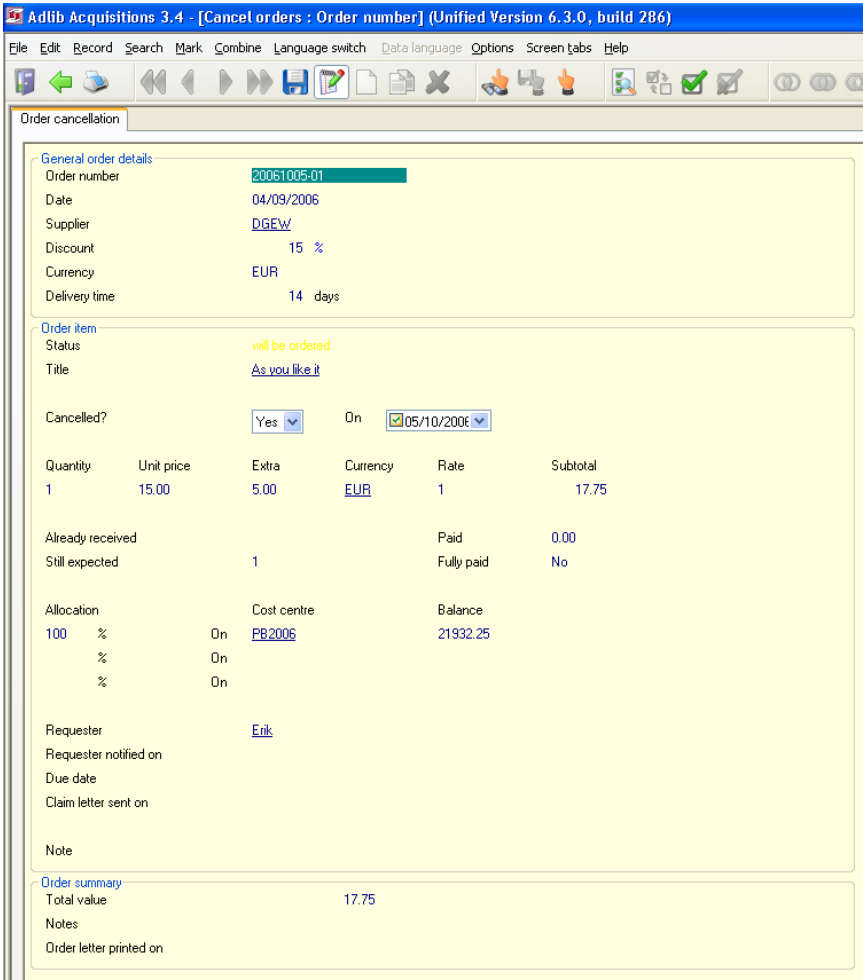

*Figure 4.3: Cancelling an order.*

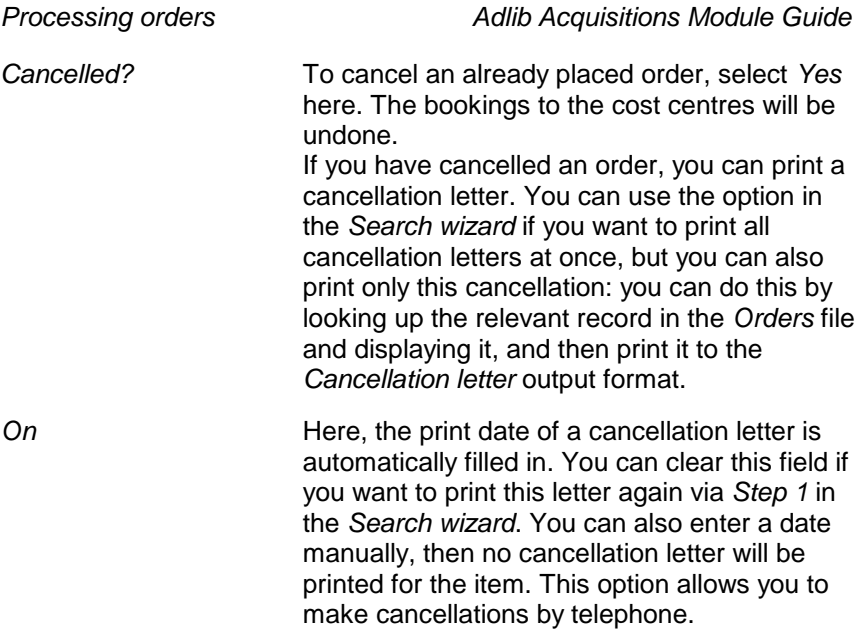

After you have saved the record, the cancelled item is given the order status *cancelled*. Adlib will automatically update the balances and commitments of the relevant cost centres.

You can print cancellation letters for all cancellations at once, from *Step 1* in the *Search wizard* (see chapter [5\)](#page-32-0).

## **5. Printing letters**

<span id="page-32-0"></span>There are two ways to print letters:

- via the four *Print* options in *Step 1* of the *Search wizard*: for each letter type, Adlib will automatically search for records for which this letter indeed has to be printed. The relevant records will then be grouped per supplier and printed in batch.
- via the *Print wizard*: it's also possible to print a letter for one or more specific orders, claims, cancellations or notifications. For this, you must mark the records of the concerning orders in the *Orders* file, and print them with the desired output format through the *Print wizard*.

### **5.1. Batch printing of letters**

In *Step 1* of the *Search wizard* you can print four types of letters:

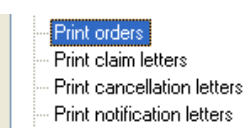

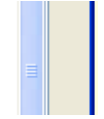

After your choice of a letter type, Adlib will automatically search the *Orders* database looking for records which still need to be printed. Dependent on the letter type, the content of one or more check fields in each record determines whether it must be printed. It concerns the following fields:

- Order letters are printed for records in which the print date (in the *Order letter printed on* field) is not filled in or when the print date is the current date (e.g. when printing letters again on the same day after a printer failure). After printing, the *Order letter printed on* field in the relevant records is automatically updated with the date of today.
- Claim letters are only printed for ordered items that have still not been received while the *Due date* has elapsed. Moreover, the *Claim letter sent on* field must be empty, or it must contain the current date or a date older than a week. In all other cases no claim letter will be printed for a record.

- Cancellation letters are printed when the *Cancelled?* field has been set to *Yes*, and the *On* date field is still empty.
- A notification letter (to inform the requester) will be printed for an ordered item when the order status (in the *Status* field) of an item is *received* whilst the *Requester notified on* field is empty and the *Requester* field has been filled in.

### **5.2. Printing a letter for a specific order**

If you want to print a letter for a specific order, then do this via the *Print wizard*. This may be useful when you need an express delivery, for example.

- 1. In the *Orders* database, first search for the desired record (or multiple records) and open it in display mode or mark the records in the brief display.
- 2. Click the *Print* button and choose the option *Create a report with a predefined output format*.
- 3. Choose a letter type from the list and finish the print procedure.

Note that a letter for a record can only be printed if the contents of the check field is applicable to this letter type (see the previous paragraph).

# **Index**

## A

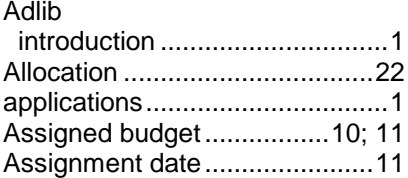

## B

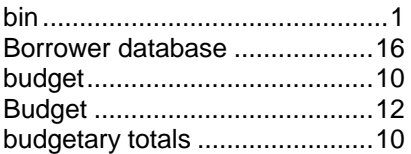

## C

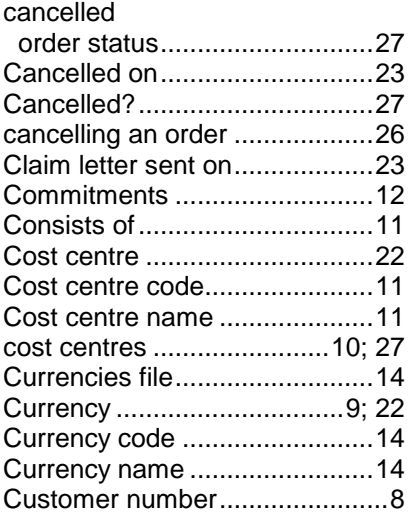

### D

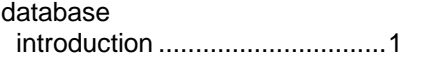

### dataset

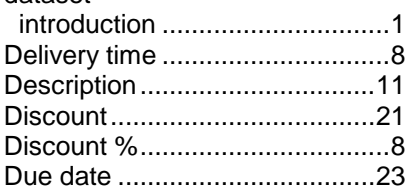

## E

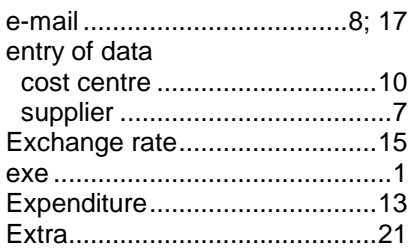

## F

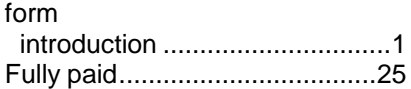

## I

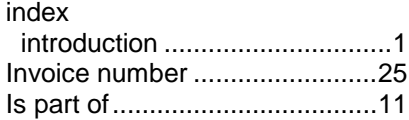

## L

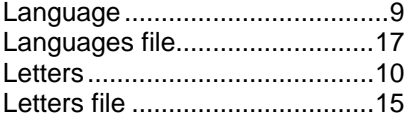

## M

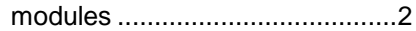

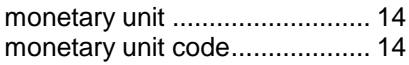

## N

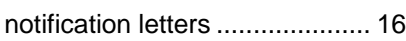

# O

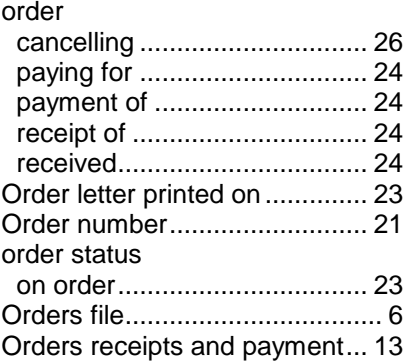

## P

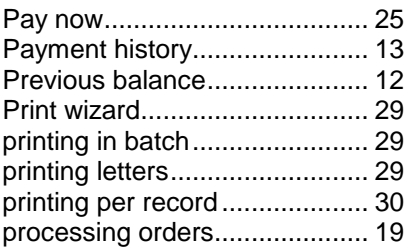

## Q

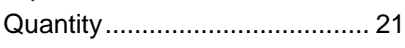

## R

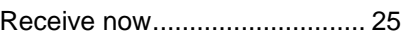

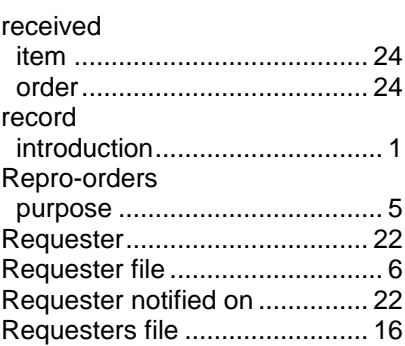

## S

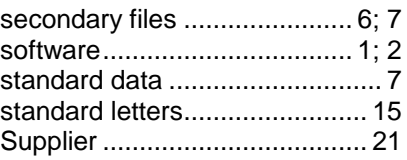

## T

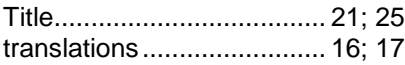

## U

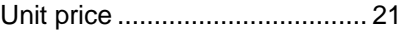

## V

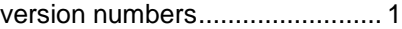

## W

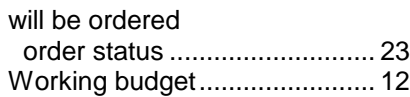